## **О программе, активация ИКС**

## **Справочная информация**

В модуле «о программе» отображается информация о текущей версии ИКС, информация о лицензии, а также контактная информация разработчиков. Кроме того, в этом модуле вы всегда можете освежить воспоминания о лицензионном соглашении.

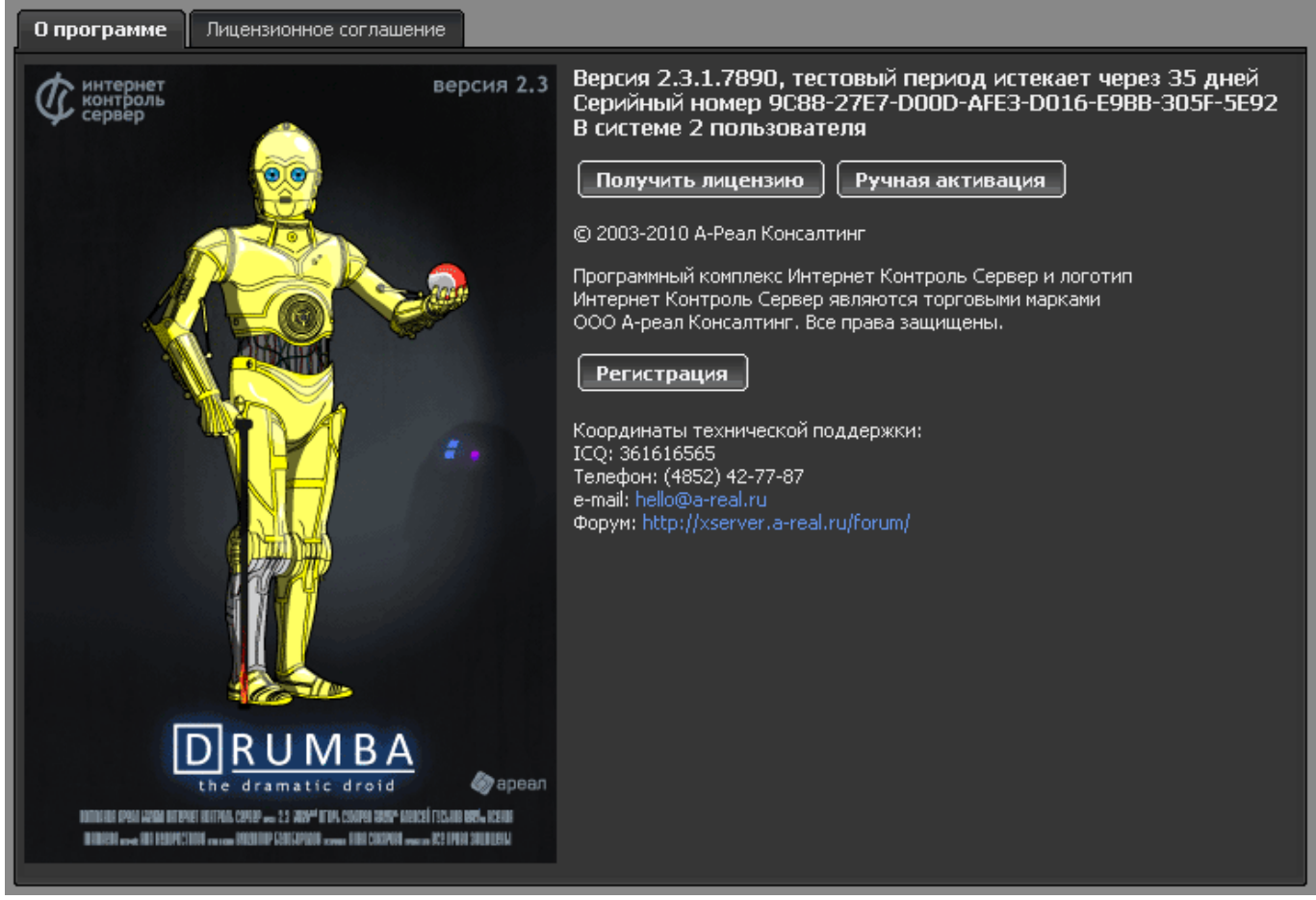

## **Активация сервера**

В модуле «о программе» осуществляется процесс активации системы. Вы можете приобрести лицензию, связавшись с отделом продаж (см. раздел [Контакты](https://doc.a-real.ru/doku.php?id=%D0%BA%D0%BE%D0%BD%D1%82%D0%B0%D0%BA%D1%82%D1%8B) данной документации).

## **При каждой переустановке программы серийный номер и хэш генерируются заново!**

Для активации необходимо прислать запрос на почту hello@a-real.ru и указать:

- Название организации
- ИНН
- Номер лицензионного договора (либо название компании партнера, через которого покупали лицензию)
- Редакция ИКС (Стандарт / ФСТЭК / Малый Бизнес)
- Количество пользователей
- Серийный номер (в меню «О программе» 32 символа)
- Хеш (находится в меню «О программе» → кнопка «Ручная активация» большой набор символов)
- Причина переустановки программы (в случае повторной активации).

После приобретения лицензии вы можете активировать систему в автоматическом режиме. Для этого просто нажмите кнопку «Получить лицензию».

В некоторых случаях (отсутствие интернет-подключения например) автоматическую активацию выполнить не удаётся. В этом случае можно использовать ручную активацию. Нажав на кнопку «Ручная активация», вы увидите окно с двумя полями:

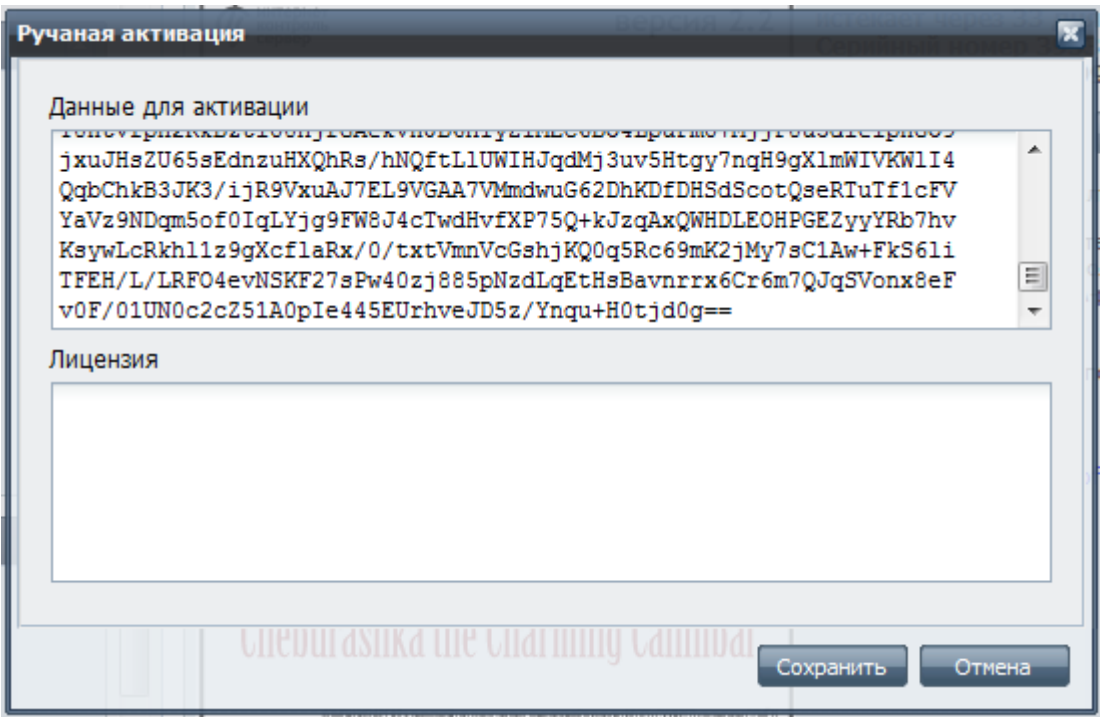

Содержимое верхнего поля вы уже отправляли при запросе активации. В ответном сообщении вам будет отправлен лицензионный файл. Содержимое этого файла необходимо вставить в поле «Лицензия» и нажать «Сохранить».

После этого активация ИКС будет завершена. Поздравляем вас с приобретением Интернет Контроль Сервера!

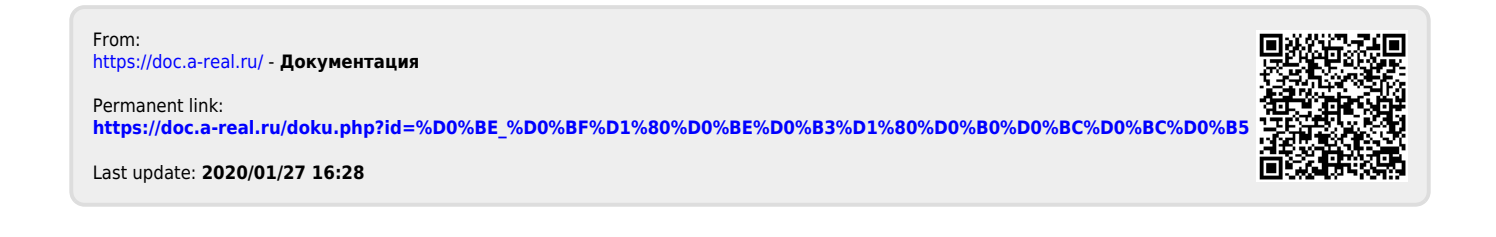